## Capitaline Plus (Fundamental and market data)

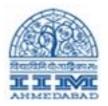

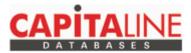

**Capitaline Plus** provides fundamental and market data on more than 23,000 Indian listed and unlisted companies, classified under more than 300 industries, along with powerful analytic tools. Extensive data and analysis on every company profile, directors, more than 10-year financials (P&L, balance sheet, cash flow, consolidated financial data, segment data, forex data, R&D data, ratios, etc), quarterly results, ownership pattern, finished products, raw materials, share price data, directors' report, management discussion, notes to account, business news, corporate events, etc.

Capitaline Plus is a sister product of Capital Market, India's foremost investment fortnightly. The specialized expertise in data collection, standardisation and presentation built up since 1985 has earned Capitaline Plus the highest level of respect and confidence in the financial information Industry.

## **CapitalinepLUS Installation**

NOTE : If you have already installed CapitalinePLUS then first you have to remove that and re-install it.

## HOW TO REMOVE ?

- 1) First Remove the shortcut from Desktop
- 2) Delete registry of Capitalplus

Go to RUN  $\rightarrow$  type regedit  $\rightarrow$  then it will open the following Registry Editor as below image

| 🖃 Run |                                                                                                    |  |  |  |
|-------|----------------------------------------------------------------------------------------------------|--|--|--|
|       | Type the name of a program, folder, document, or Internet resource, and Windows will open it for you. |  |  |  |
| Open: | regedit                                                                                               |  |  |  |
|       | This task will be created with administrative privileges.                                             |  |  |  |
|       | OK Cancel <u>B</u> rowse                                                                              |  |  |  |

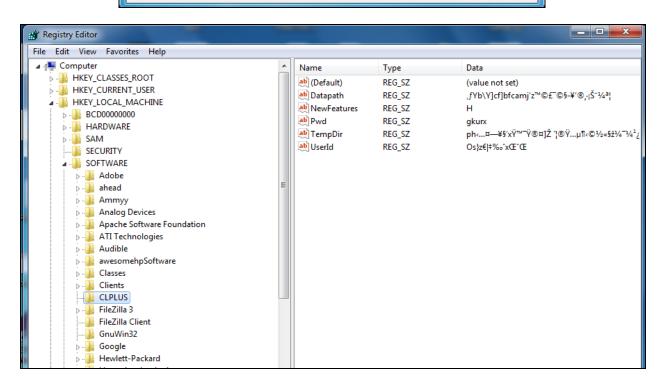

Delete the CLPLUS from registry editor

NOTE: If you don't find the folder CLPLUS then you have search on registry editor.

Once you have remove old then you can start new fresh installation by following the below steps

Then go to RUN  $\rightarrow 122.168.251.98$  press enter (see the below screen for that)

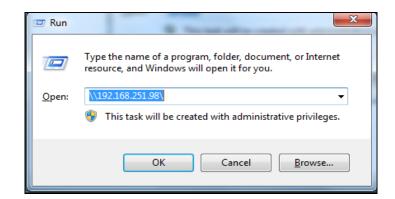

Go to Capitaline and Create a shortcut (see the below screen for that)

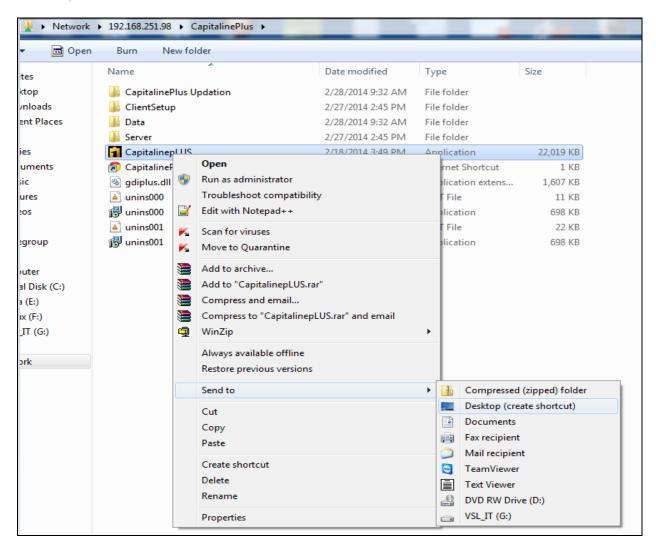

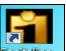

Then Click on General icon from youe desktop then you can see the below screen press Run

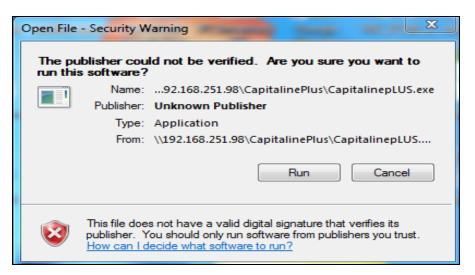

It will ask for Capitaline Database : Enter as per the below screen

|       | Capitaline Database |                |   |  |  |  |
|-------|---------------------|----------------|---|--|--|--|
| Comp  | bany Name           | iima           |   |  |  |  |
| City  |                     | Ahmedabad      | • |  |  |  |
| State | !                   | Gujarat        | • |  |  |  |
| 4     |                     | <u>S</u> ubmit |   |  |  |  |

Enter the Username & Password : iim (for both)

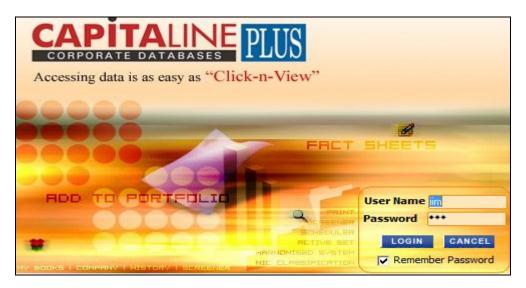

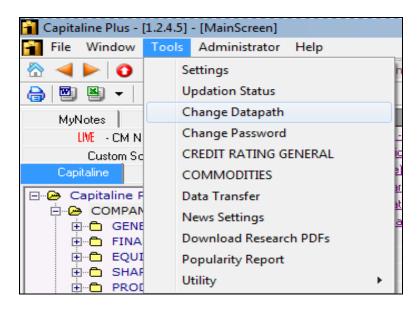

Once you logged in then Go to Tools $\rightarrow$ Change Datapath (see the below screen)

Once you click on then you can able to see the below screen

| Capitaline Plus Datapath Settings 🗙 🗙 |                                              |  |  |  |  |
|---------------------------------------|----------------------------------------------|--|--|--|--|
| Database Path                         | : \\192.168.251.98\CapitalinePlus\Data       |  |  |  |  |
| Temp Directory                        | C:\Users\Bhavesh Patel\AppData\Roaming\Temp\ |  |  |  |  |
|                                       | APPLY CANCEL                                 |  |  |  |  |

Set the Datapath : <u>\\192.168.251.98\CapitalinePlus\Data</u>

Now, Capitaline Plus is installed into your system

Prepared By Library IT Team, VSL, IIM Ahmedabad

libraryit@iimahd.ernet.in

## Additional NOTE (Required for)

If while opening the Capitaline take time then you have set Default Tab to : CapitaLine (see the below screens)

Go to Tools ightarrow Settings

| 😭 Capitaline Plus - [1.2.4.5] - [MainScreen] |       |                |  |  |  |
|----------------------------------------------|-------|----------------|--|--|--|
| File Window                                  | Tools | Help           |  |  |  |
| 🗄 🔺 🕨 🚺                                      | S     | ettings m      |  |  |  |
| 8 .                                          | U     | pdation Status |  |  |  |
| MyNotes                                      |       | hange Datapath |  |  |  |
| LIVE CM N                                    | C     | hange Password |  |  |  |

Then you have to Select Default Tab : CapitaLine

Then press APPLY button

| Setting                                                   | ×                                   |  |  |  |  |  |  |
|-----------------------------------------------------------|-------------------------------------|--|--|--|--|--|--|
| General Tree View Font and Color Short Cut Keys Screener  |                                     |  |  |  |  |  |  |
| Display                                                   | Latest Data                         |  |  |  |  |  |  |
| No. of Financial Years 15 - Desc -                        | Check For Latest Updates            |  |  |  |  |  |  |
| No. of Yrs for Reports 15                                 | Prompt for Internet Connection      |  |  |  |  |  |  |
| Share Price Year End Calendar Year 💌                      | Connect                             |  |  |  |  |  |  |
| 🔽 Split Screens 🔽 New Domain                              | Online ○ Offline                    |  |  |  |  |  |  |
| Enable Annual Report Validation                           |                                     |  |  |  |  |  |  |
| Export                                                    |                                     |  |  |  |  |  |  |
| SpreadSheet To <ul> <li>MS Excel</li> <li>Star</li> </ul> | Office C OpenOffice                 |  |  |  |  |  |  |
| Document To 💿 MS Word 🔿 Star                              | Office Document C OpenOffice Writer |  |  |  |  |  |  |
| Select Default Tab : CapitaLine                           |                                     |  |  |  |  |  |  |

Prepared By Library IT Team, VSL, IIM Ahmedabad

libraryit@iimahd.ernet.in